Aqui na W linx setadigital estamos sempre trabalhando para facilitar o uso da tecnologia através de soluções **simples**, **rápidas** e **confiáveis**, que lhe proporcione uma **vida leve**, e **resultados positivos** para a sua loja.

> **NOVIDADES DA VERSÃO 6.225.20** Acompanhe aqui as...

# **MELHORIA SETA ANALYTICS DESKTOP**

**Caminho:** Retaguarda > Seta Analytics #532023

Adicionou-se a barra de rolagem à tela de 'Performance' no módulo de Vendas.

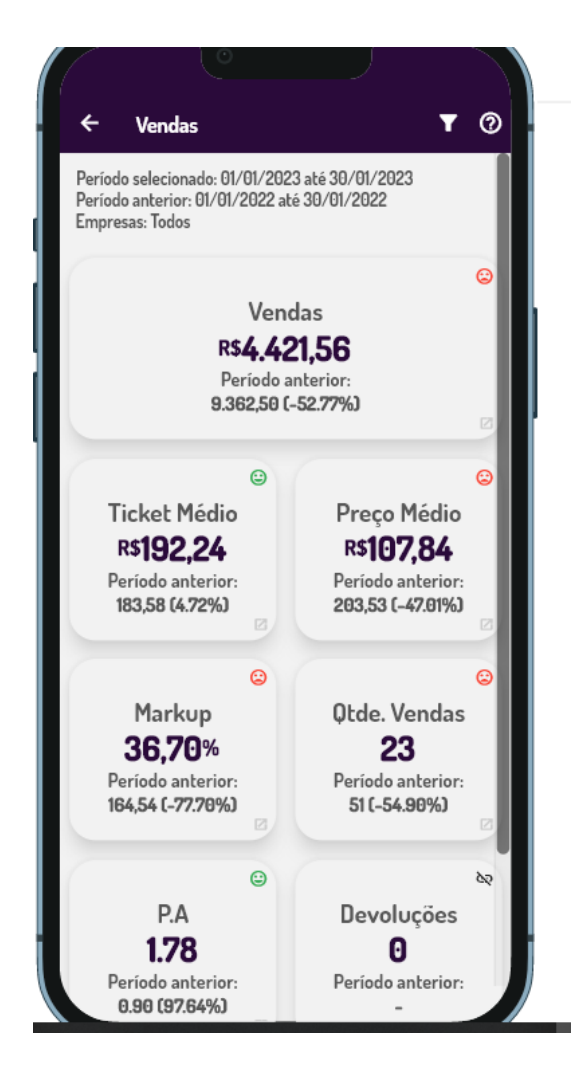

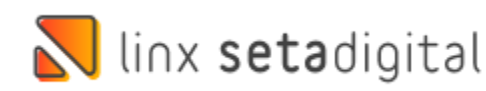

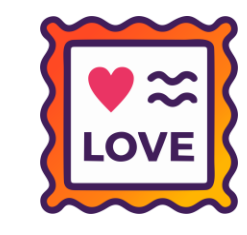

## **MELHORIA NO TAB ORDER**

**Caminho:** Retaguarda > Cadastro > Cadastro de Clientes #539597

Ajustamos o TAB Order do cadastro de clientes.

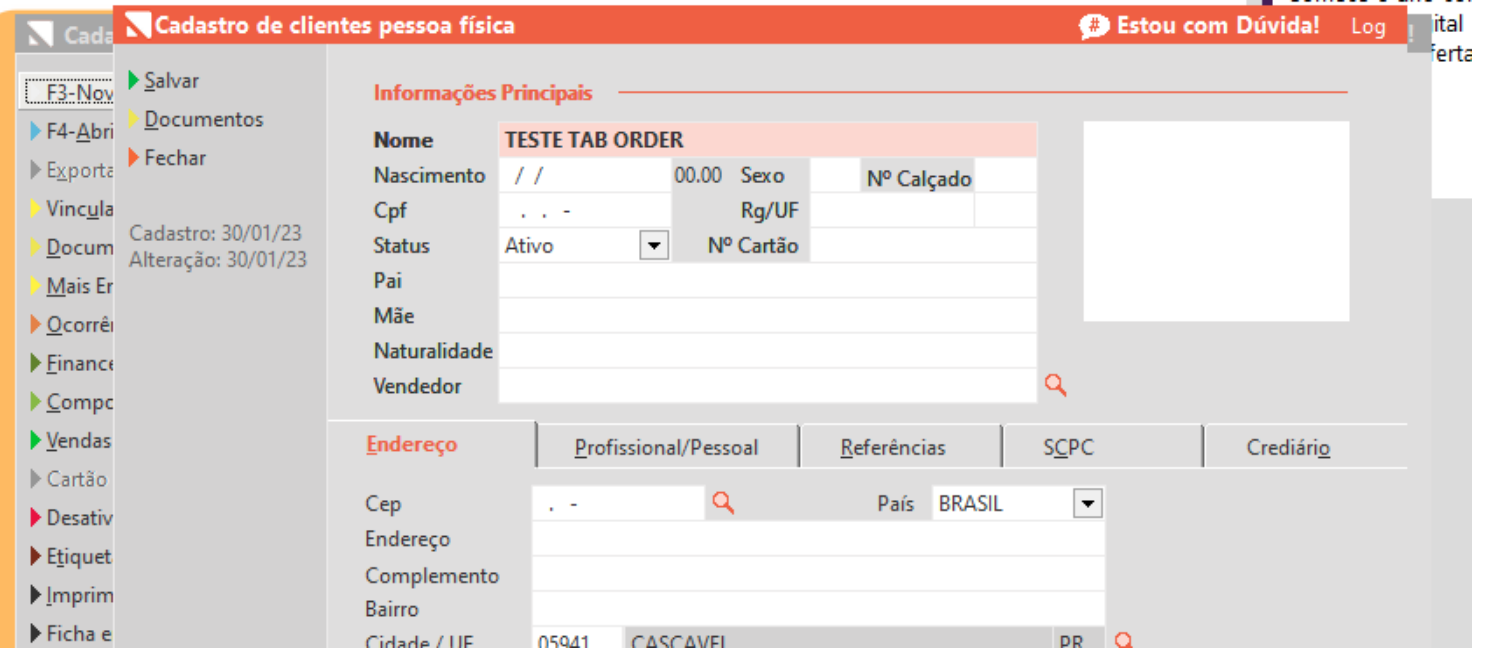

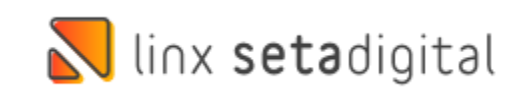

## **MELHORIA NA TELA DE COBRANÇA**

**Caminho:** Retaguarda > Financeiro > Cobrança #549296

Removemos a mensagem "Deseja abandonar as alterações?."

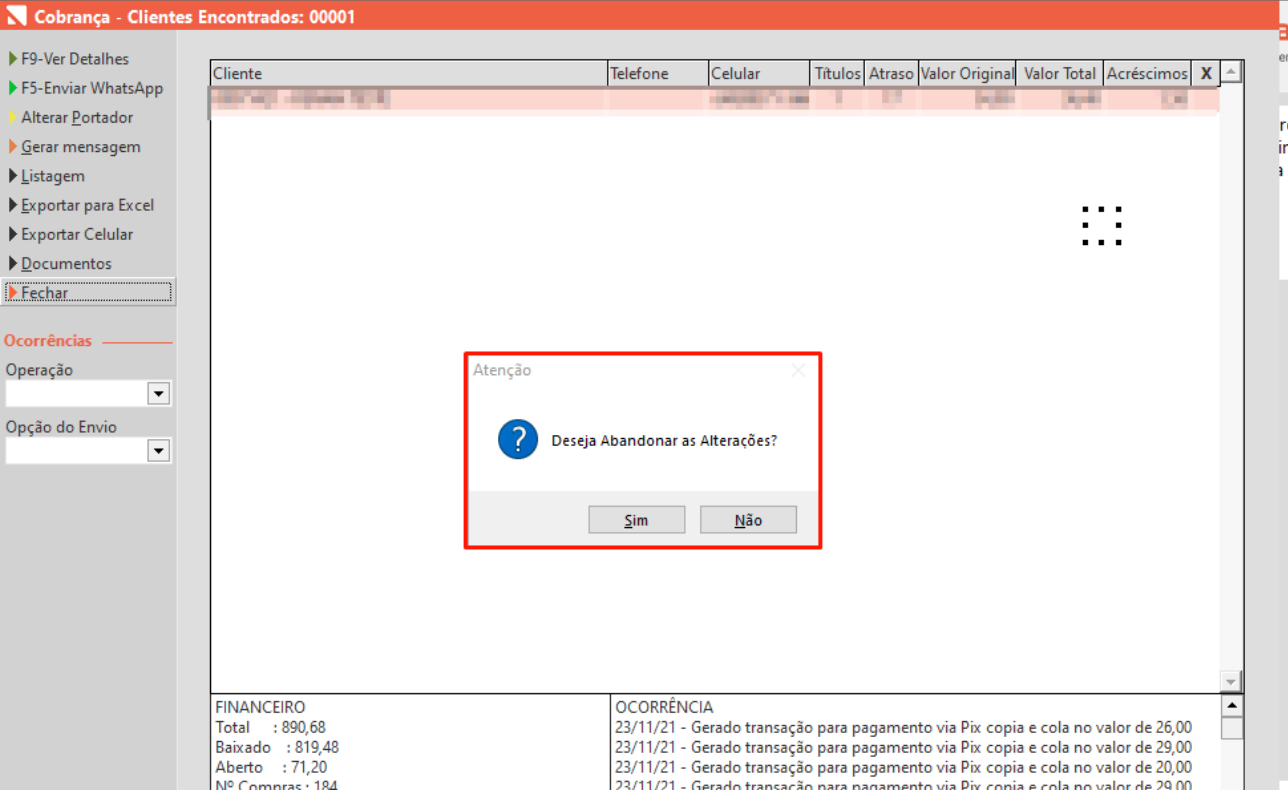

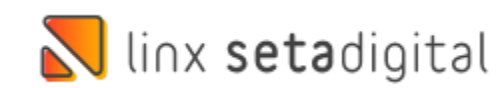

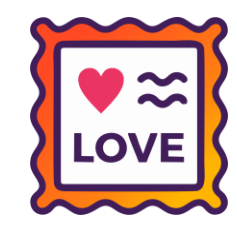

# **EXIGÊNCIA FISCAL**

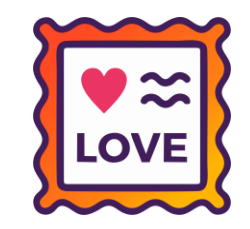

**Caminho:** Retaguarda > Fiscal #552361

Nova versão 3.1.0 do Guia Prático e Nota Técnica 2022.001 v1.1 publicados com vigência a partir de janeiro/2023 (arquivos gerados a partir de fevereiro/2023).

Mudanças importantes:

- Descontinuação dos códigos 04 e 05 na tabela 4.1.2 a partir de 01/01/2023;
- Adição do Registro 1601 para operações com pagamentos eletrônicos a partir de 01/01/2023.

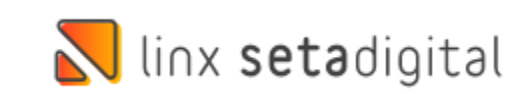

## **MELHORIA DE PERFORMANCE**

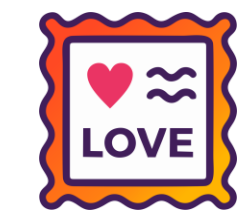

**Caminho:** Retaguarda > Financeiro > Cobrança Externa #512134

Melhoramos a performance para geração e envio de clientes para cobrança externa.

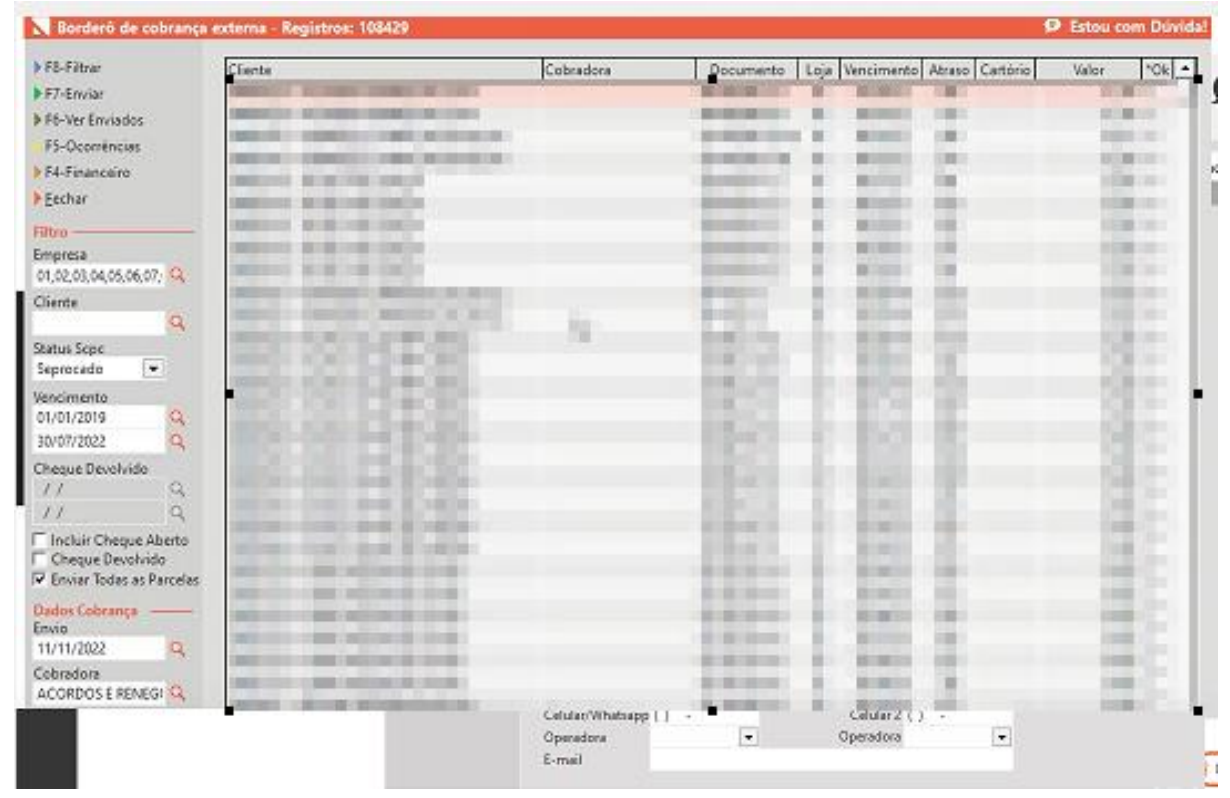

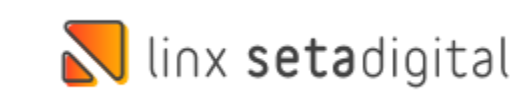

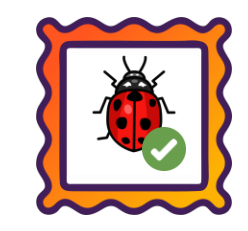

**Caminho:** Retaguarda > Financeiro > Auditoria de Caixas #538249

Ajustamos o resumo de caixa para que os valores de pagamento de parcelas via PIX e dinheiro fiquem corretos no Caixa Fácil.

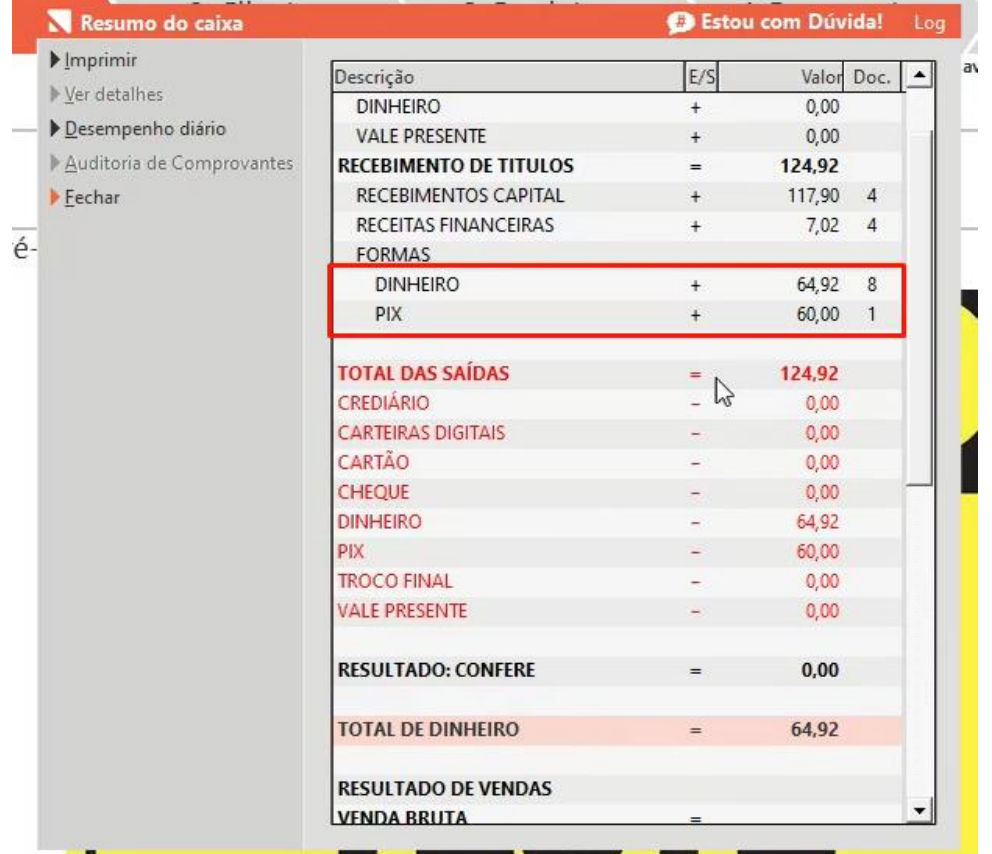

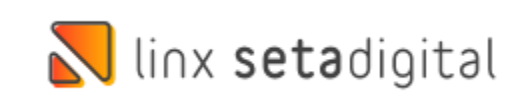

#### Linx'

### **MELHORIA CRED. AVANÇADO**

**Caminho:** Financeiro > Grupo de Condição de Pagamento #466614

#### **Qual Propósito da ferramenta?**

Aplicar a condição de pagamento conforme oTipo do cliente e adicionado o Tipo Desconto.

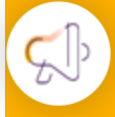

#### **Conte-me: qual dor iremos resolver?**

 $\overline{\mathbf{N}}$  Con Salvar F3 - Adi  $F4 - Ren$ Cancela

Facilitar a Aplicar a condição de pagamento conforme o Tipo do cliente e também incluído o Tipo de Desconto.

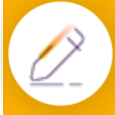

#### **Como habilitar a melhoria?**

Para habilitar a melhoria, acesse Retaguarda > Financeiro > Grupo de Condição de Pagamento > Crediário Avançado.

**Para melhorar a vida do cliente, agora na configuração do Crediário Avançado será possível definir o tipo de cliente e também no Campo Tipo foi acrescentado a opção Desconto.**

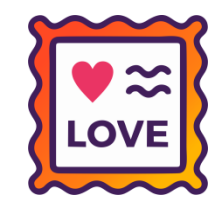

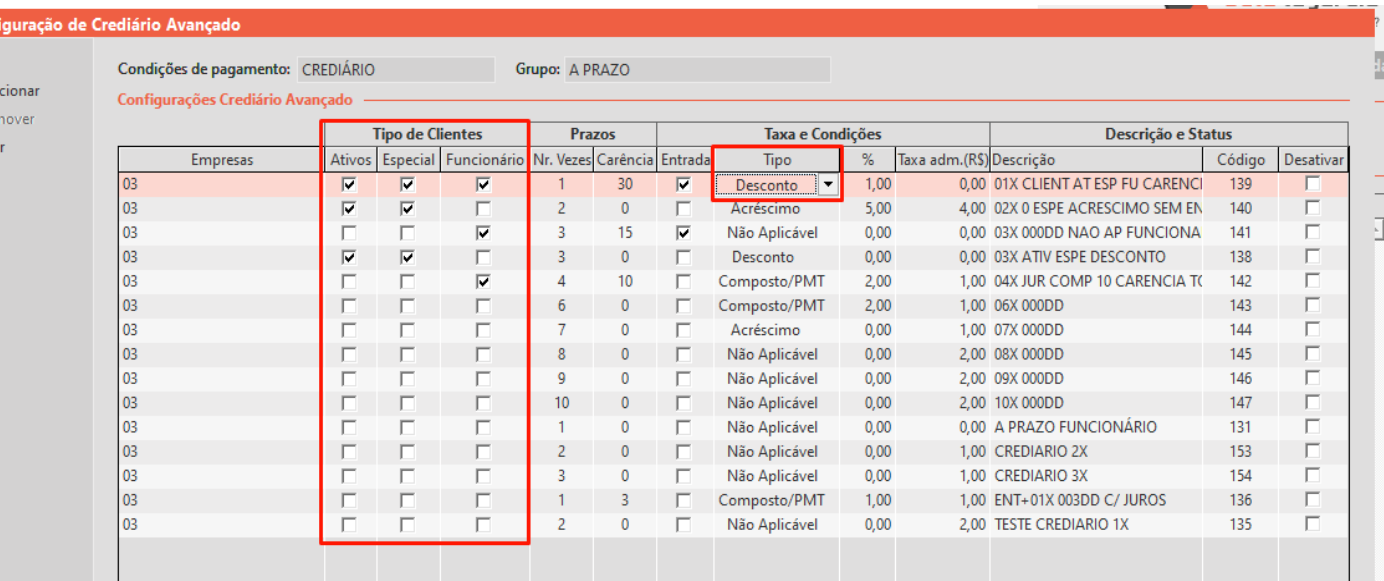

### **MELHORIA NA CONSULTA DE QR LINX CANCELADOS**

**Caminho:** Retaguarda > Financeiro > Consulta de Pix Cancelados #532023

#### **Qual Propósito da ferramenta?**

Auxiliar o cliente na consulta de QR Linx cancelados e poder fazer o reprocessamento dos mesmos.

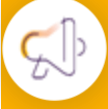

Linx<sup>'</sup>

#### **Conte-me: qual dor iremos resolver?**

Facilitar a Aplicar a consulta de QR Linx cancelados.

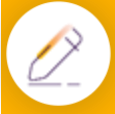

#### **Como habilitar a melhoria?**

Para acessar a melhoria, acesse Retaguarda > Financeiro > Controle de Pix e Carteiras Digitais > Consulta de Cancelamento de Pix e Carteiras Digitais.

**Para melhorar a vida do cliente, agora vai ser possível consultar um Pagamento QR que foi cancelado e fazer o reprocessamento do mesmo.**

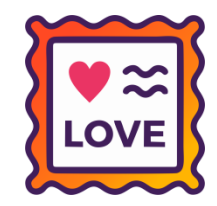

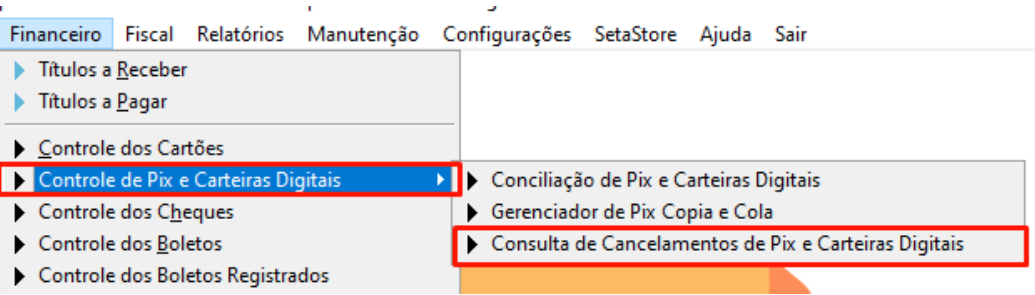

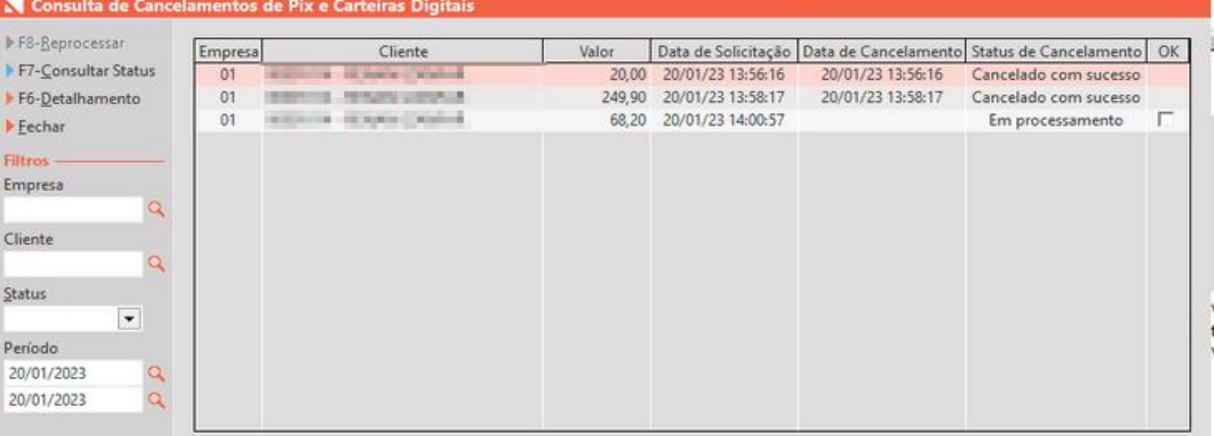

#### Instruções sobre os cancelamentos

Utilize esta tela para acompanhar as solicitações de cancelamento enviadas para as transações de QR Linx. Existem duas situações que geram a anulação da ordem de pagamento: Desistência do pagamento (quando não foi pago e a ordem é cancelada) e Estorno (quando o cliente realiza o pagamento, mas a transação é cancelada posteriormente). Acompanhe o status para obter informações e visualizar em qual estágio a transação se encontra.

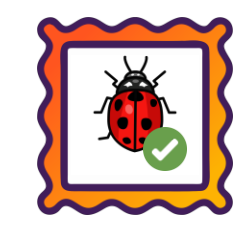

**Caminho:** Caixa > Nova Venda > Pagamento em QR Linx #547794

Para clientes cujo cadastro na empresa contém o caractere "&", realizamos ajustes para garantir que o link de pagamento seja enviado corretamente quando enviado pelo WhatsApp.

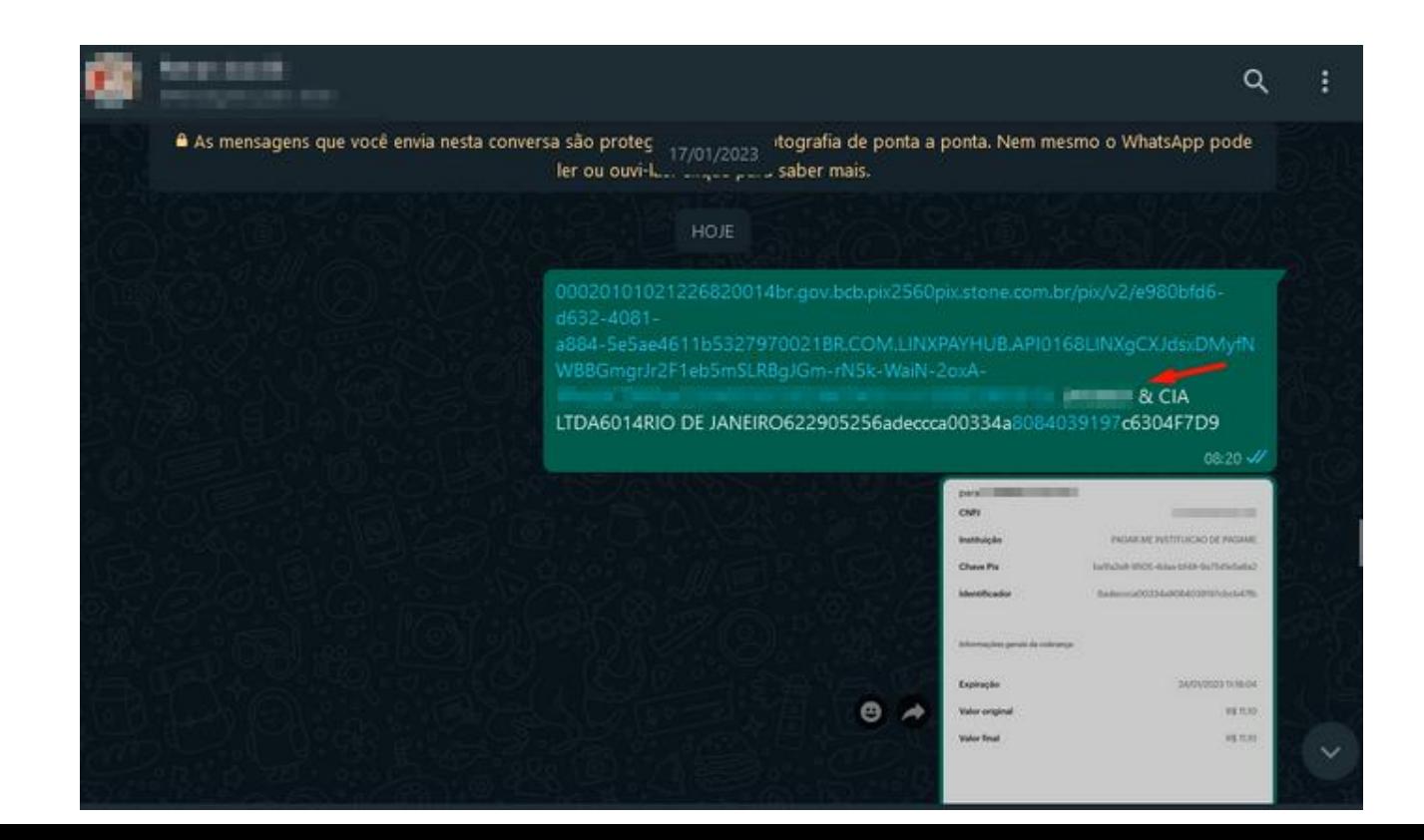

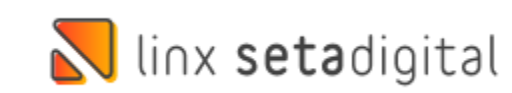

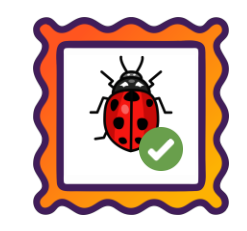

#### **Caminho:** Retaguarda > Fiscal > Sintegra > Gerar Arquivo Sintegra #544729

Para clientes do regime Simples Nacional ajustamos a Geração de Arquivo do Sintegra referente ao registro 61 que não estava ficando correto quando importado no programa Validador do Sintegra.

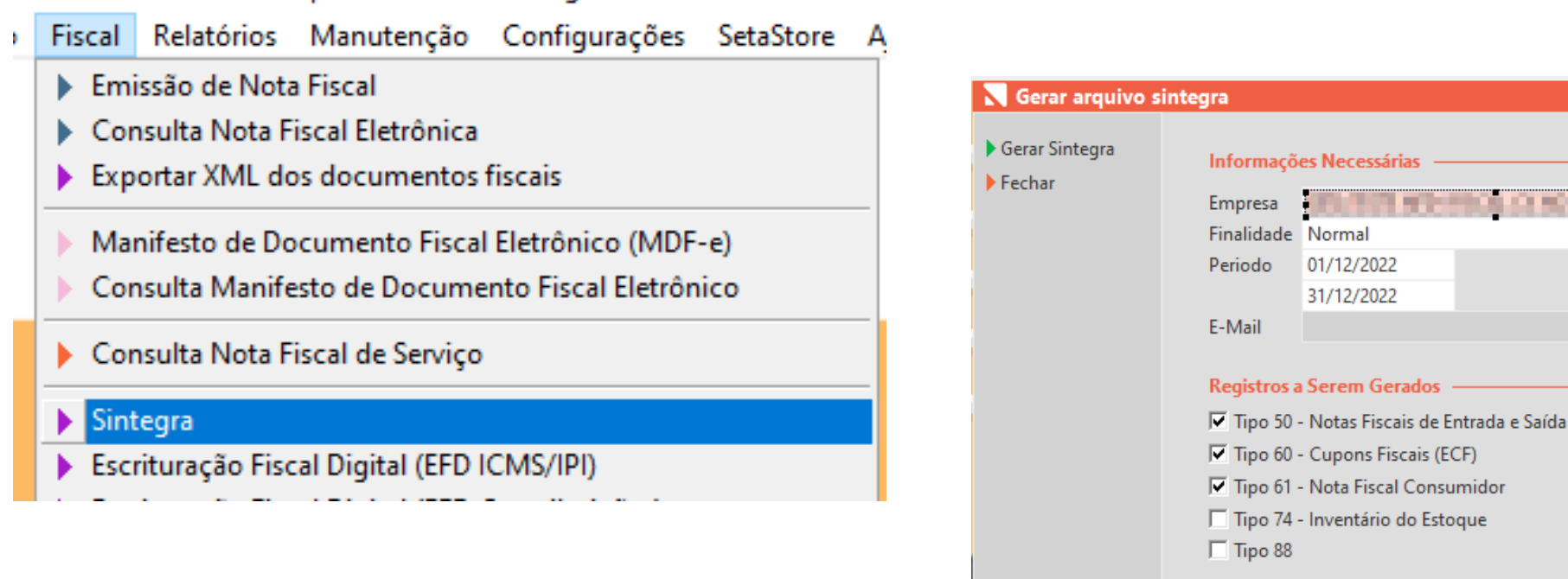

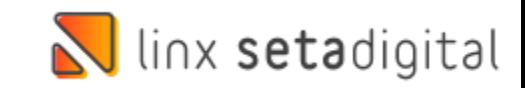

Ħ

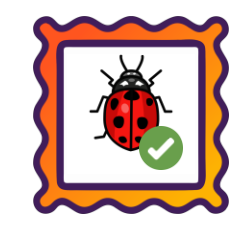

**Caminho:** Retaguarda > Financeiro > Auditoria nos Caixas #538349

Ajustamos para que lançamentos pagos em Pix Fácil e Cartão não sejam agrupados no Resumo Caixa Fácil.

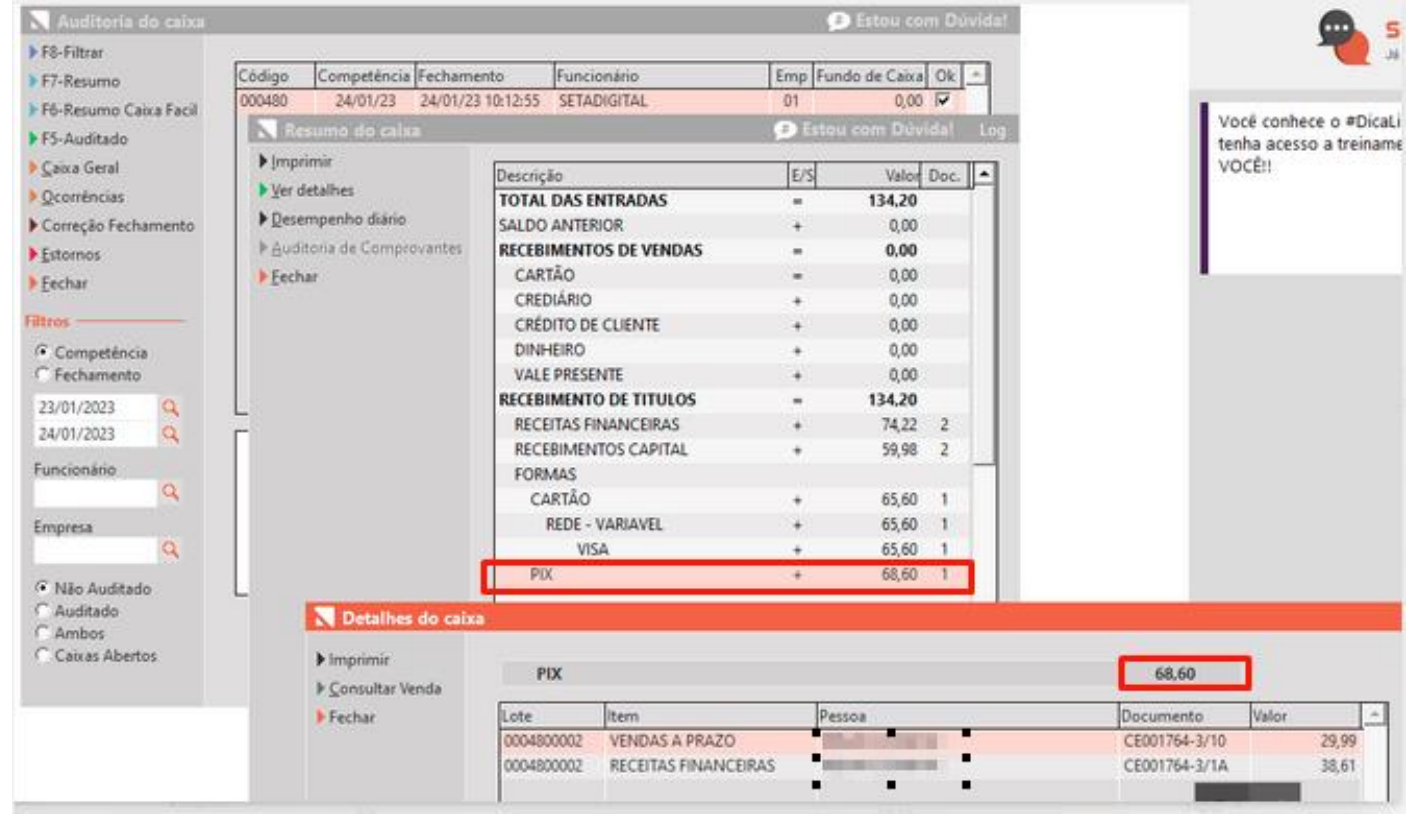

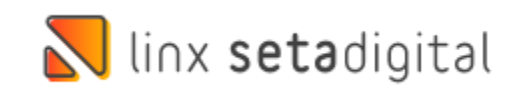

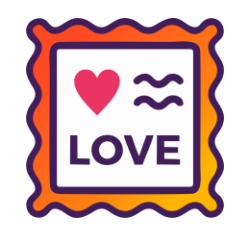

#### **Caminho:** Apps Mobile > Seta Coletor #SETAERP-7959

Implementamos um recurso de exportação de banco de dados, disponível através de um botão no Seta Coletor em Configurações Avançadas.

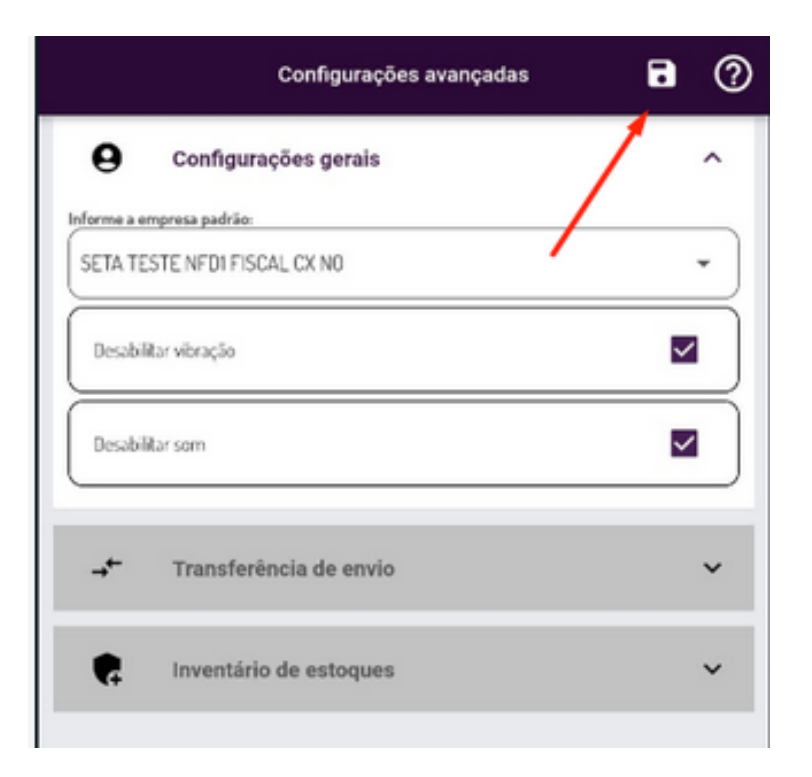

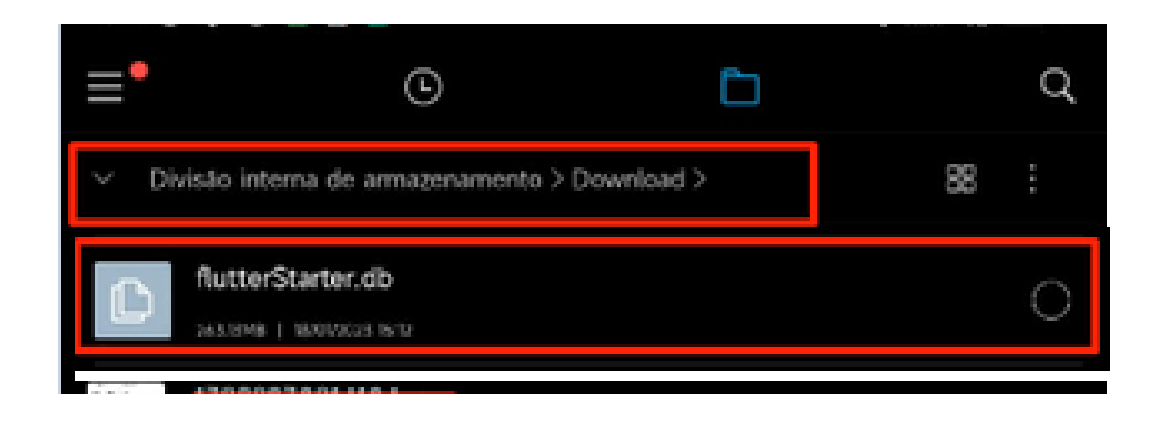

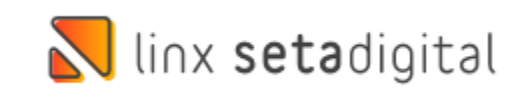

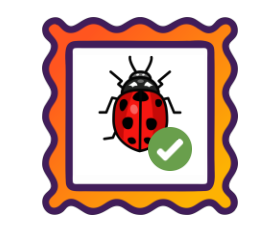

#### **Caminho:** Apps Mobile > Seta Coletor #554673

Realizamos ajustes no Seta Coletor para garantir que as configurações de som e vibração sejam respeitadas de acordo com as configurações definidas pelo usuário.

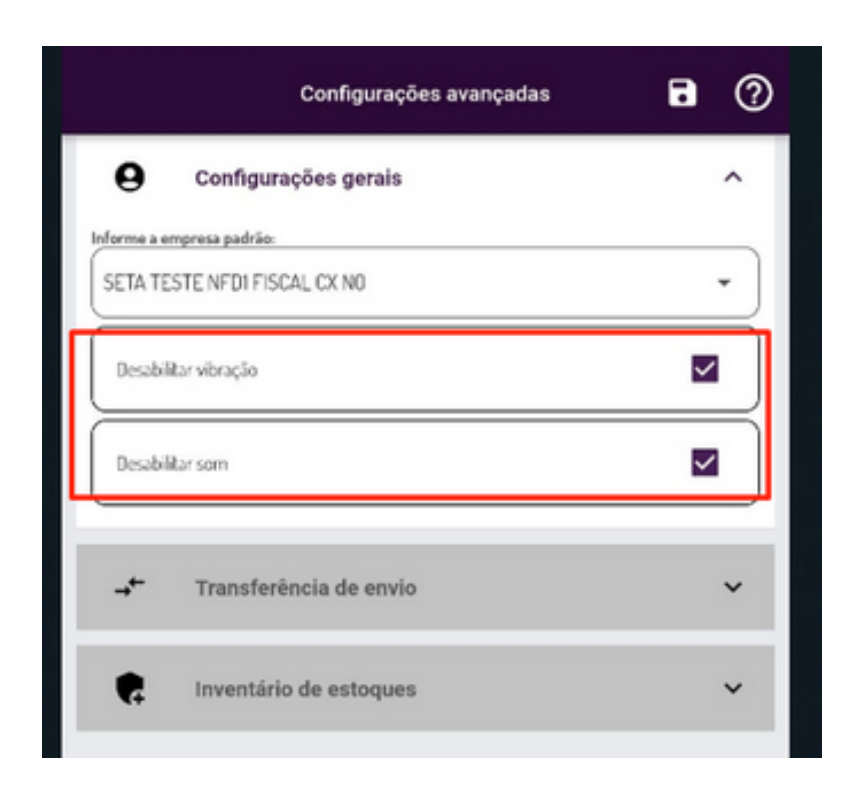

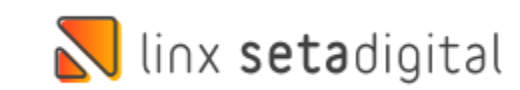

#### **Caminho:** Apps Mobile > Seta Coletor #553204

Realizamos ajustes para garantir que a tela do Seta Coletor se adapte corretamente a diferentes tamanhos de dispositivos e disposições de tela, tornando-a responsiva.

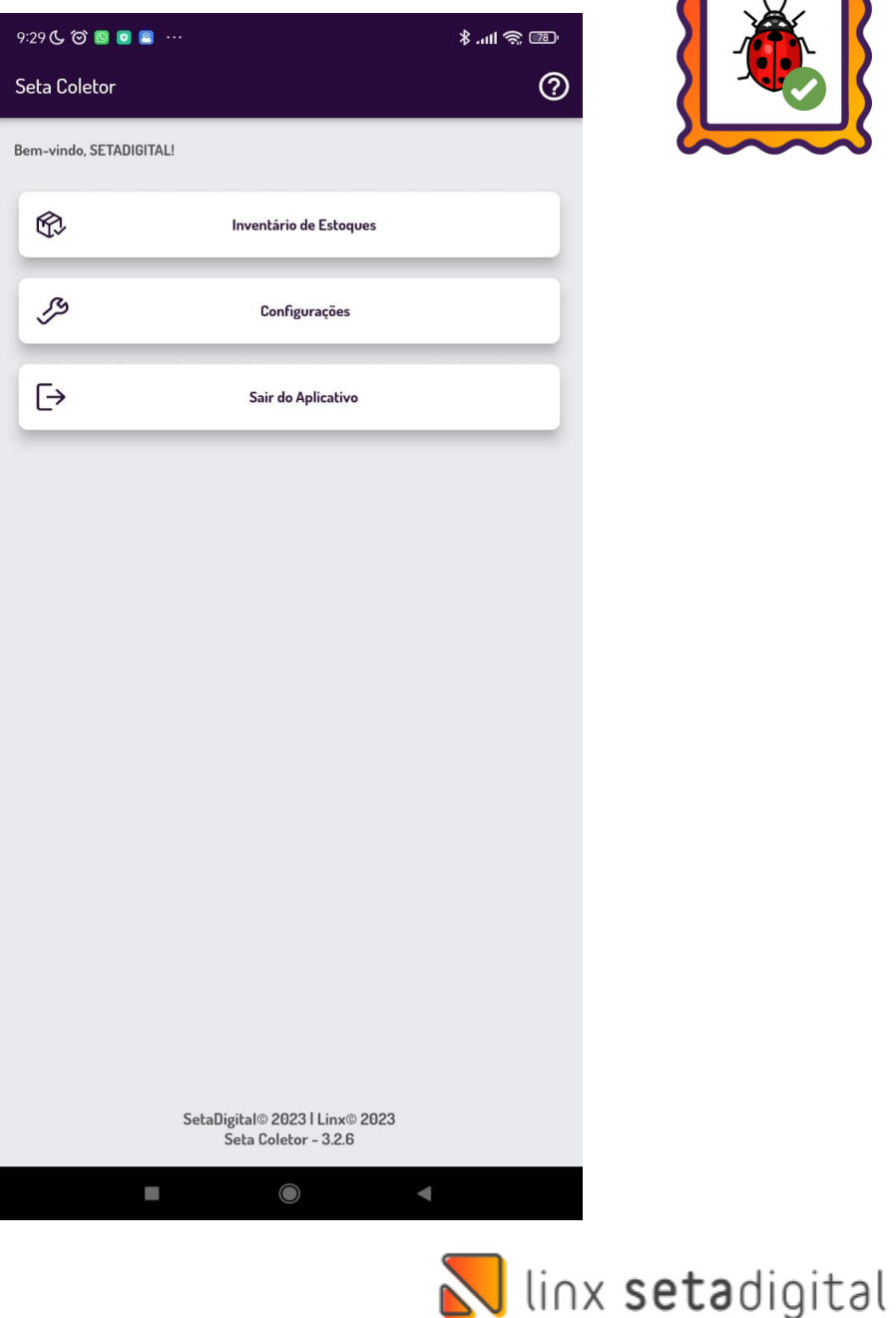

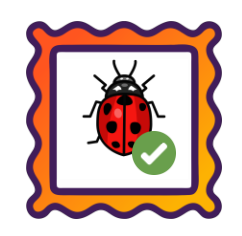

#### **Caminho:** Apps Mobile > Seta Coletor #SETAERP-8056

Implementamos várias melhorias no aplicativo Seta Coletor para torná-lo ainda mais eficiente.

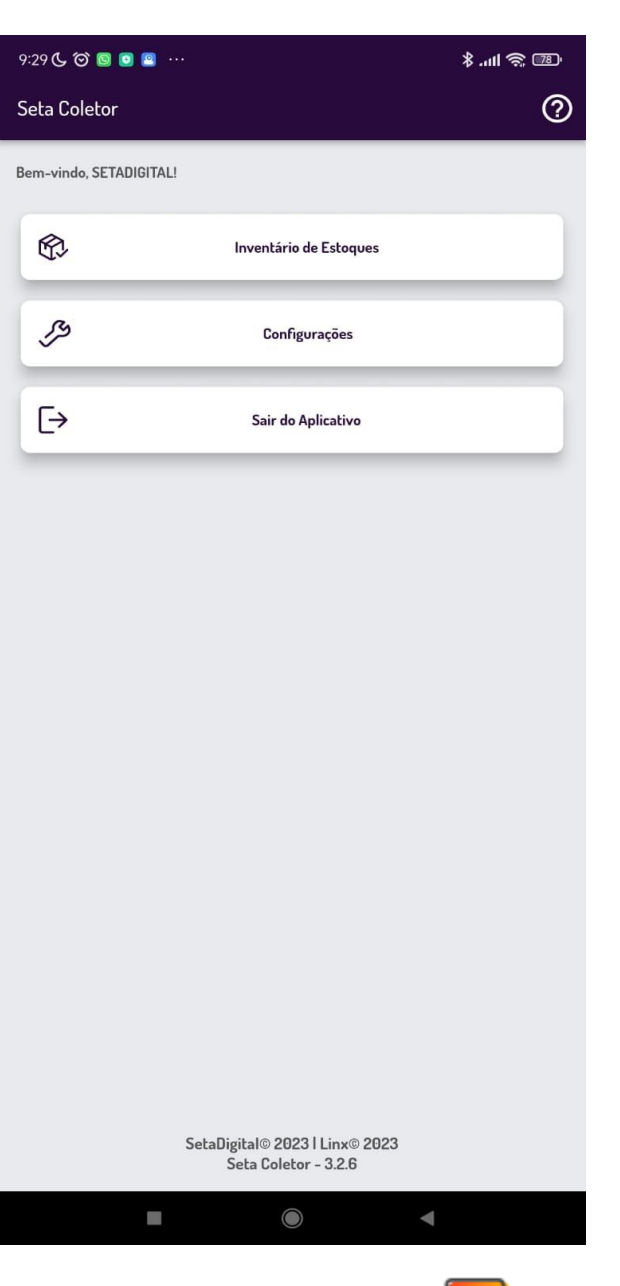

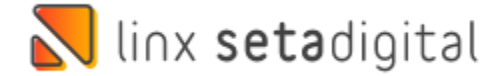

**OVE** 

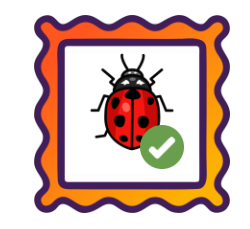

#### **Caminho:** Retaguarda > Financeiro > Stone Banking #SETAERP-8055

Otimizamos o Stone Banking para garantir seu funcionamento perfeito no Windows 11.

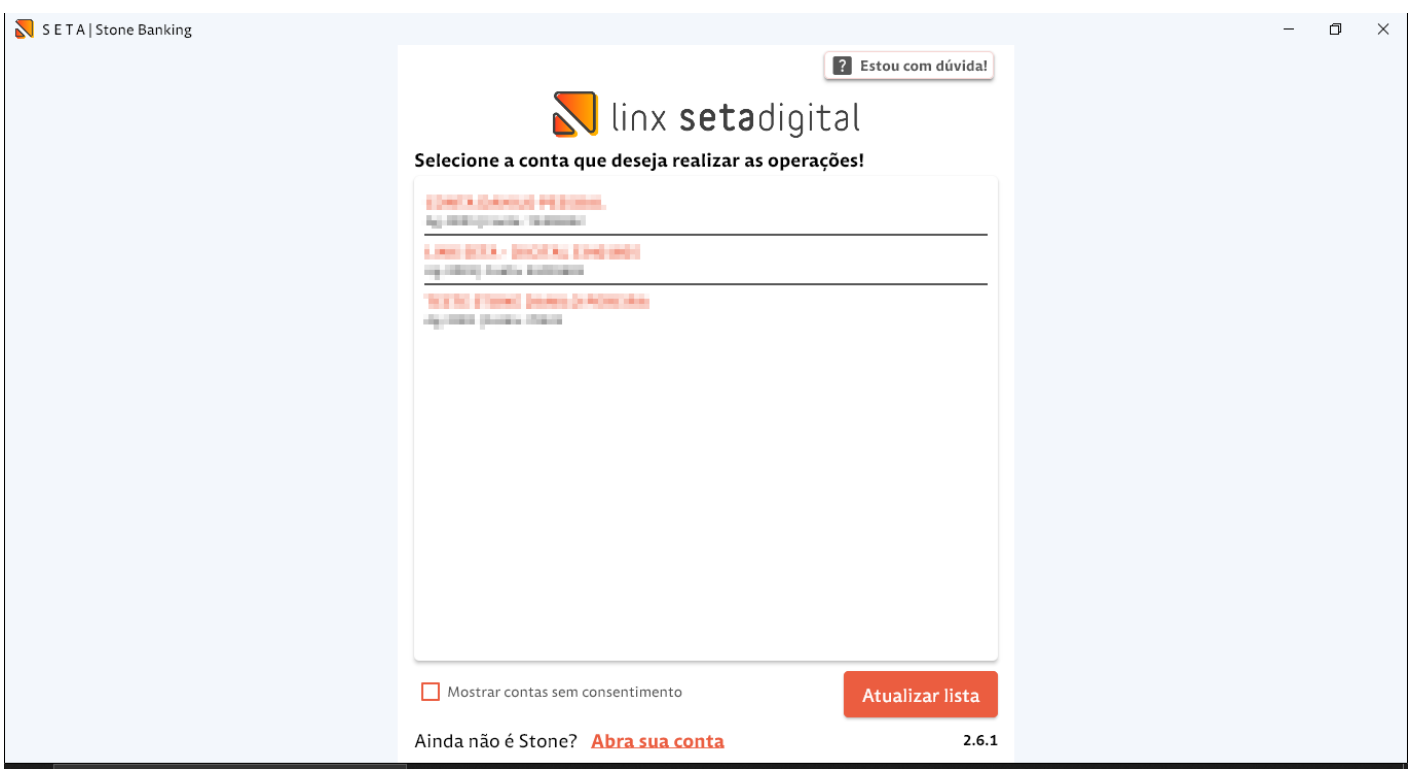

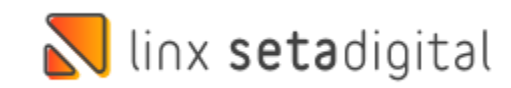

# **MENSAGEM DE ANIVERSÁRIO**

**Caminho:** Pré-venda e Caixa fácil #546532

Nova mensagem de alerta para aniversário de clientes.

Desenvolvido um novo layout para mensagem de clientes aniversariantes.

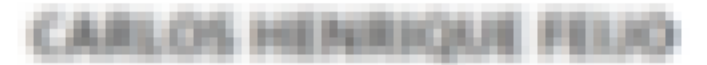

ET1041,140-25 28/01/1999 Funcionário / Limite disponível: INCIOU

N°

Tecle F5 para incluir ou editar o cadastro Tecle F8 para realizar a venda a partir de um vinculado ao cadastro.

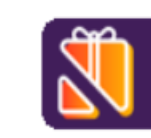

É dia de celebrar o aniversário do cliente! Aproveite para desejar a ele Felicidades :)

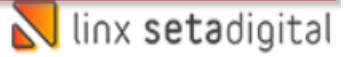

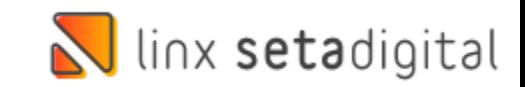

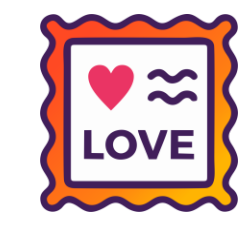

# **COMPROVANTE PIX COPIA E COLA**

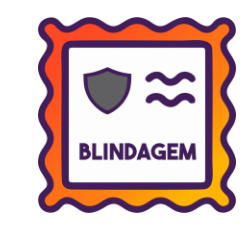

**Caminho:** Retaguarda > financeiro > controle Pix e carteiras digitais > Gerenciador Pix #517250

Possibilidade de gerar comprovante de pagamento Pix impresso no dia seguinte após o fechamento da loja.

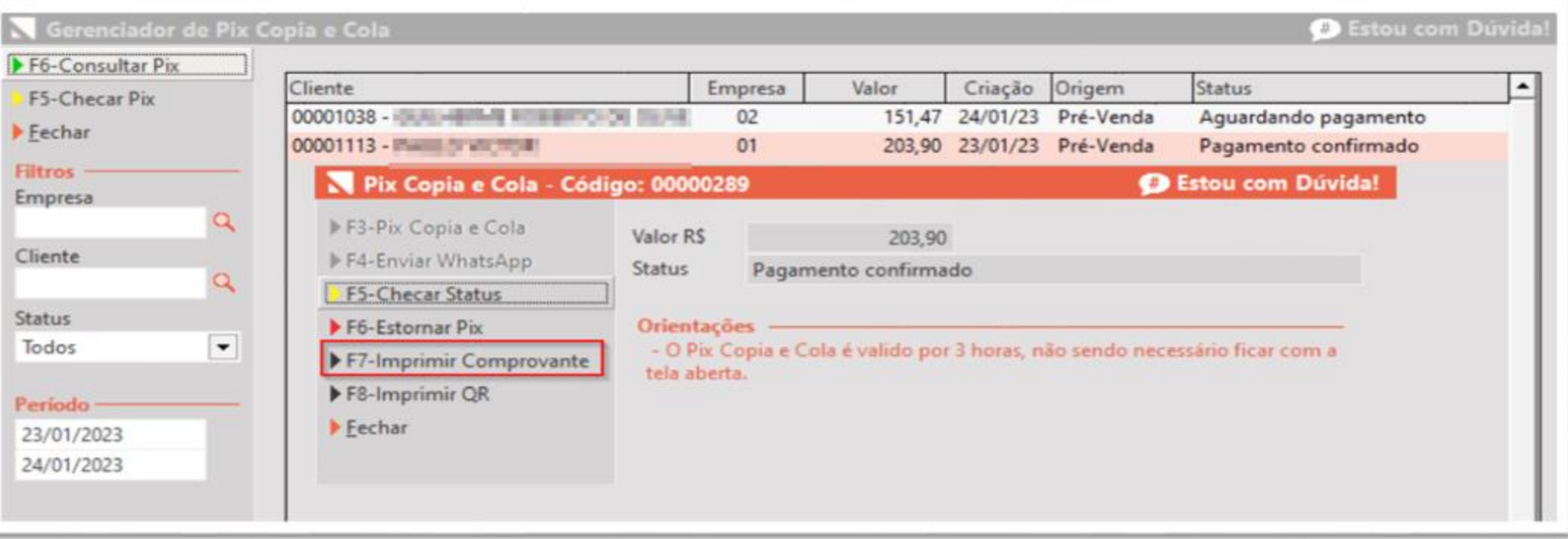

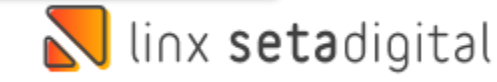

# **PAGAMENTO PIX FÁCIL**

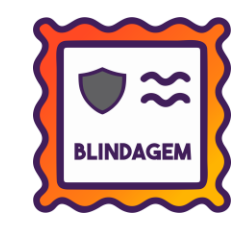

**Caminho:** Caixa Fácil> Nova Venda > Pix fácil #543138

Alteramos o EXE Pix fácil, agora seu tamanho para download está significativamente menor e o consumo de CPU não irá prejudicar máquinas com menor processamento.

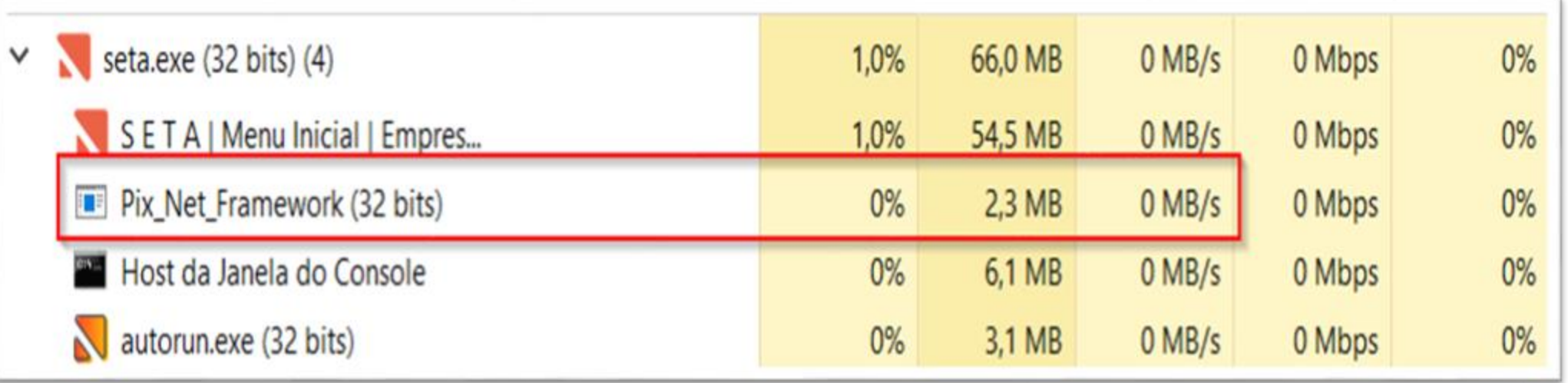

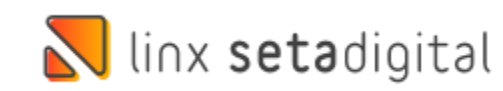

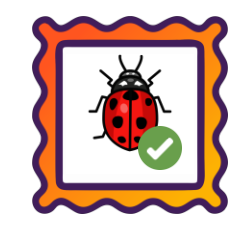

**Caminho:** Caixa > Cadastro de cliente > Comportamento #556090

Corrigimos a abertura da tela comportamento no cadastro de clientes, utilizando o atalho ALT + C.

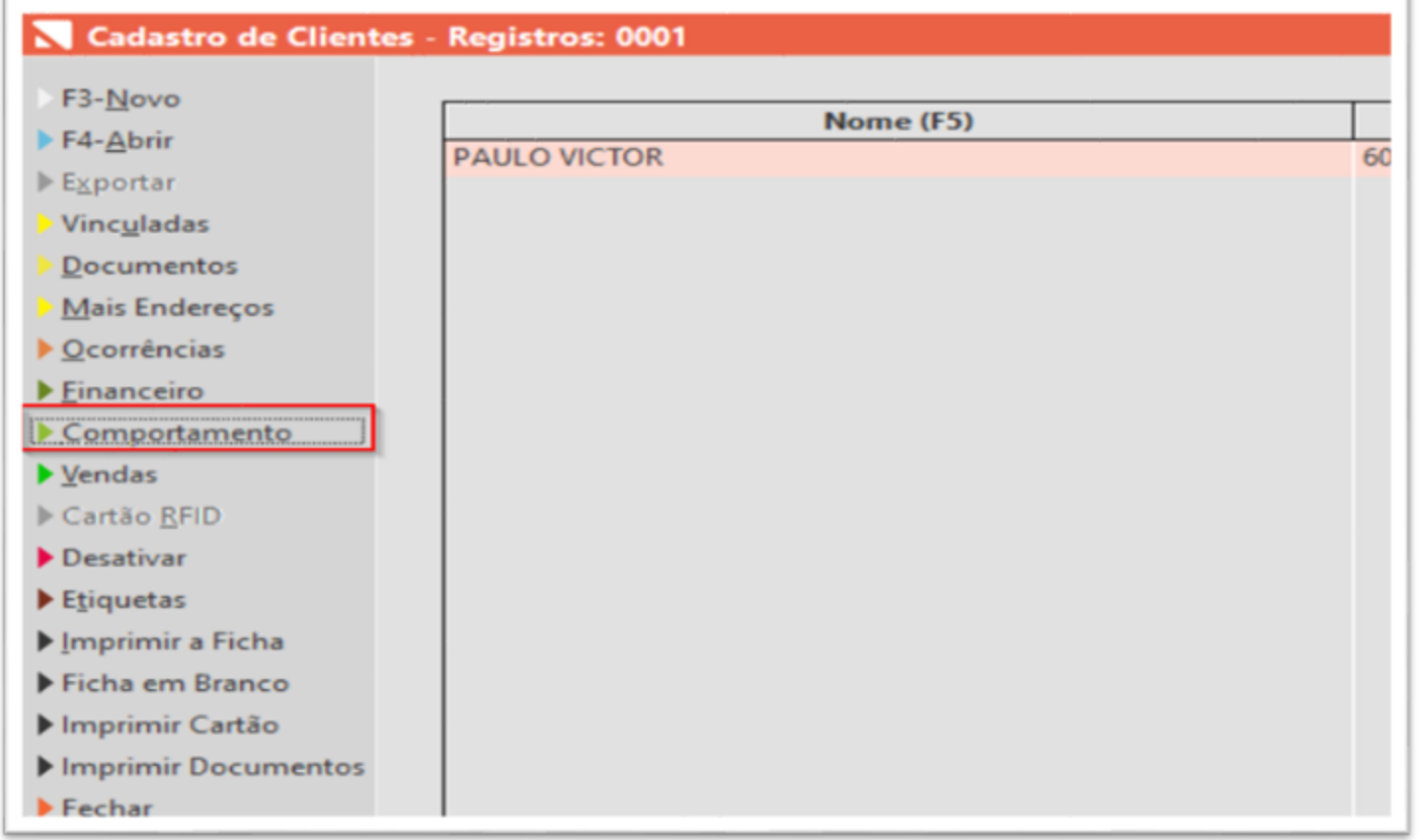

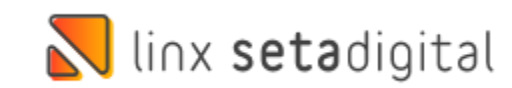

### **N** linx setadigital

Agora é fácil, atualize o **SetaERP** após o fechamento das lojas, ou amanhã bem cedinho para utilizar as novidades da versão **6.225.20.**

Ahhhh, para que possamos evoluir, seu **feedback** é muito importante avalie o conteúdo apresentado nesta versão.

O link de acesso está logo abaixo da apresentação, contamos com você!

> Com carinho ♥ Time Linx SetaDigital

Cascavel, 31 de Janeiro de 2023.